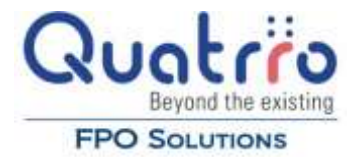

# **Vendor Inquiry & Payment History**

### **Introduction**

Online Reporting Plus helps you get vendor payment and invoice information quickly and easily. The following three reports will allow you to quickly research current vendor balances, payment status on individual invoices, and vendor payment history.

To access these reports select **Accounts Payable**  $\rightarrow$  **Reports** and then the individual report.

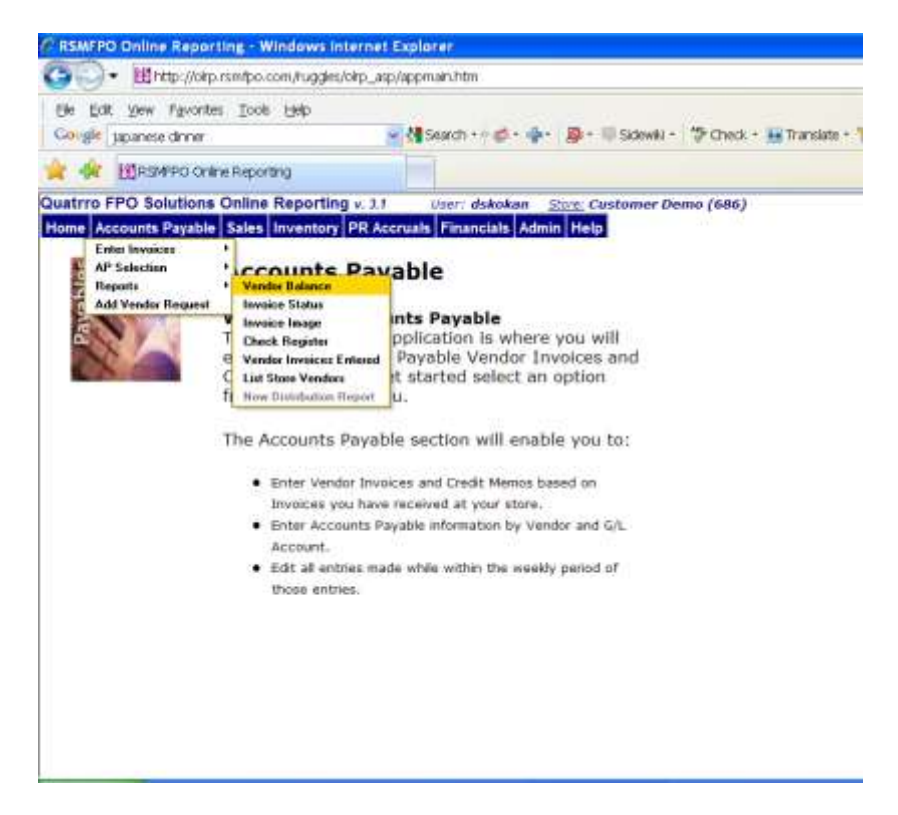

### **Vendor Balance Report**

The Vendor Balance report will give you the current amount due to one or more vendors.

Begin by typing the name of the vendor until the correct vendor's name appears.

Click on **Add to Vendor Report**.

If this is the only vendor you want to view click on **Create Report**.

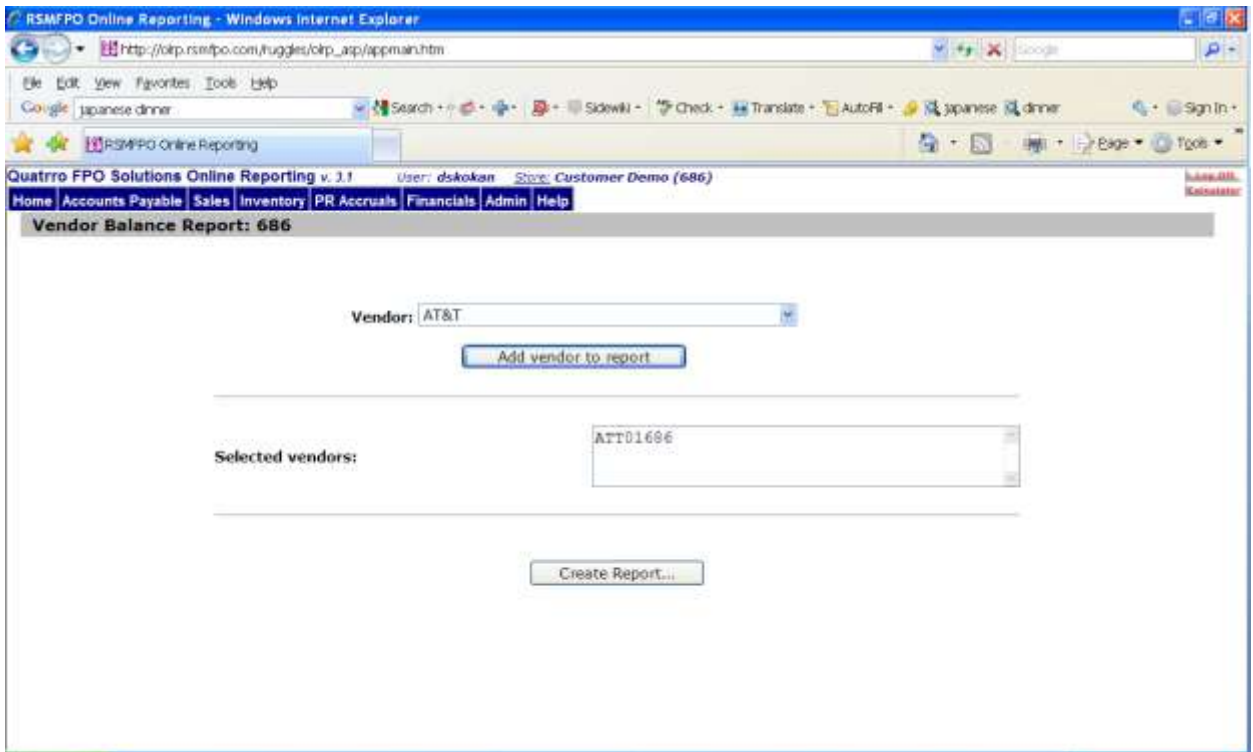

To add additional vendors to the report after adding the first vendor, go back to the vendor field and type in the next vendor's name until it appears and click on **Add to Vendor Report**.

When you are finished adding vendors, click on **Create Report**.

Entering the information above would generate the following report:

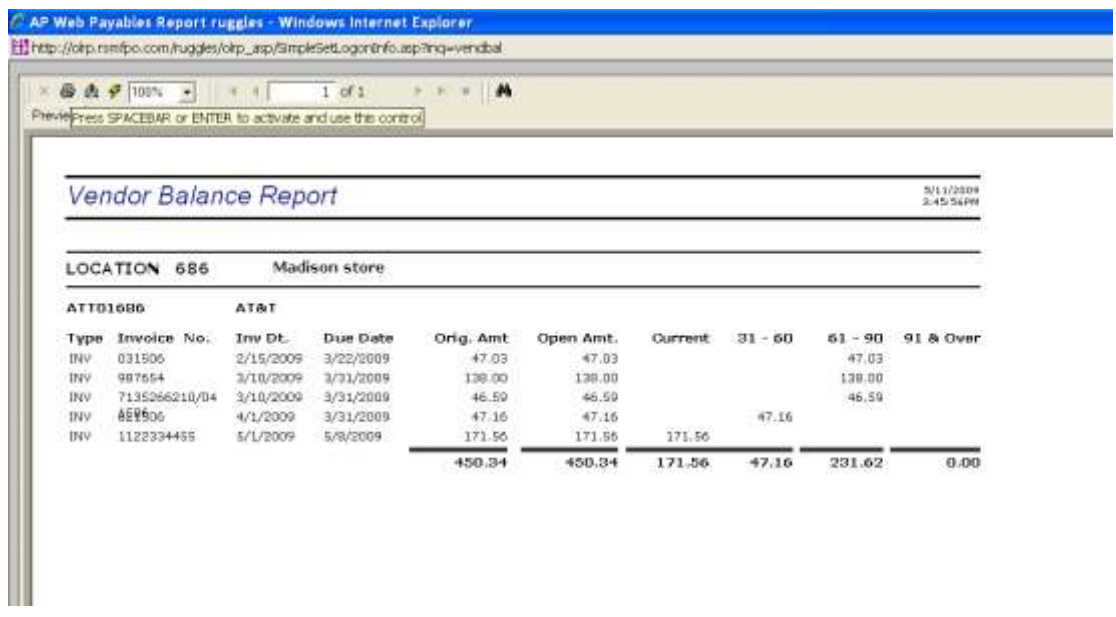

### **Invoice Status Report**

Use the Invoice Status report to find out quickly if an invoice is paid or unpaid.

Begin by typing the name of the vendor until the correct vendor's name appears.

Click on **Add to Vendor Report**.

If this is the only vendor you want to view click on **Create Report**.

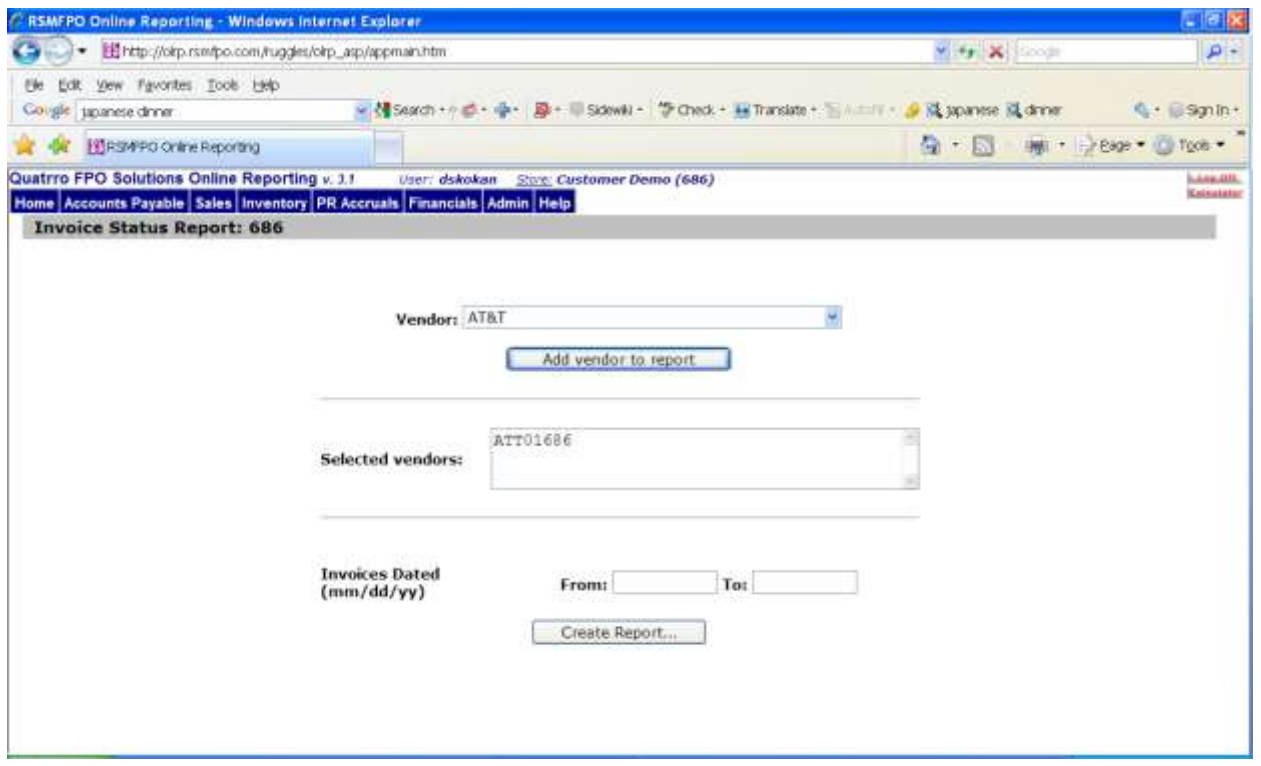

To add additional vendors to the report after adding the first vendor, go back to the vendor field and type in the next vendor's name until it appears and click on **Add to vendor report**.

Indicate the invoice date or range of dates you wish to view.

When you are finished adding vendors, click on **Create Report**.

In the example below, we want to know the status of all C R S Texas-MOP invoices.

The Vendor Invoice Status report would look like this:

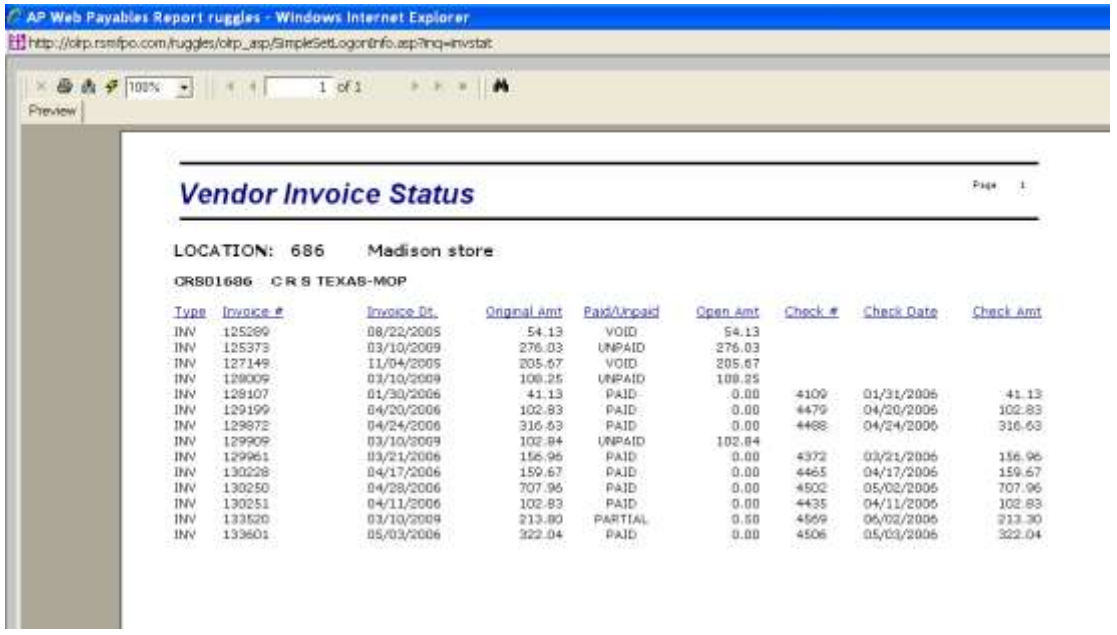

## **Check Register**

The Check Register report can give you a list of all the checks and paid invoices by vendor for a requested time frame.

Begin by typing the name of the vendor until the correct vendor's name appears.

Click on **Add to Vendor Report**.

If this is the only vendor you want to view click on **Create Report**.

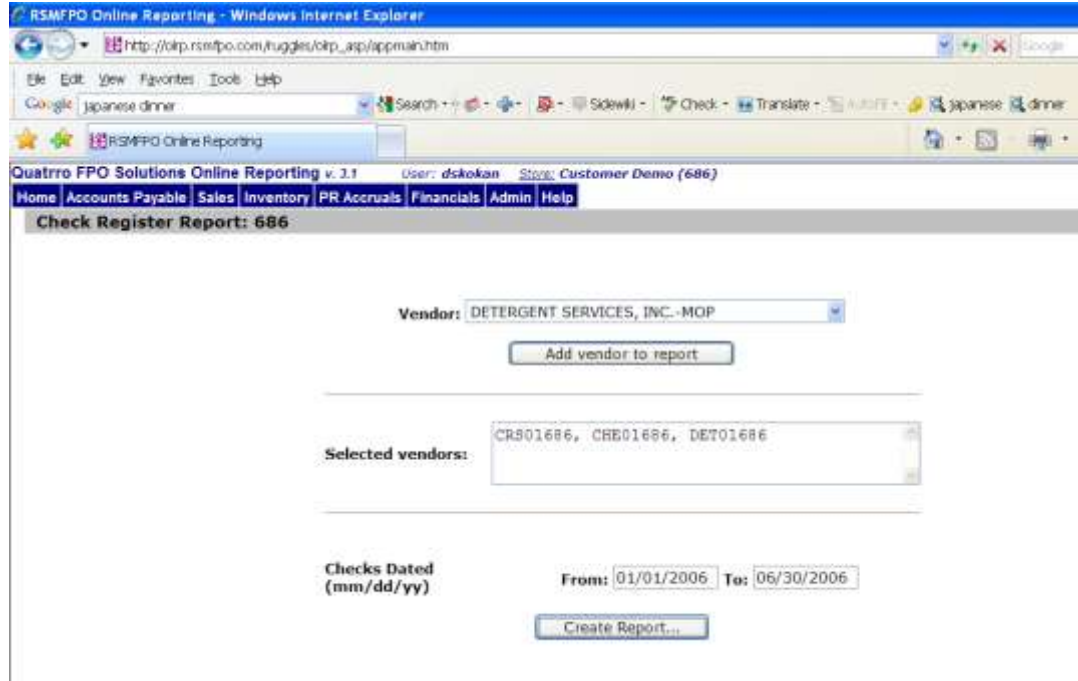

To add additional vendors to the report after adding the first vendor, go back to the vendor field and type in the next vendor's name until it appears and click on **Add to Vendor Report**.

Indicate the invoice date or range of dates you wish to view.

When you are finished adding vendors, click on **Create Report**.

For example, we've indicated we want to see the checks and invoices paid to 3 vendors from January 1, 2006 to June 30, 2006.

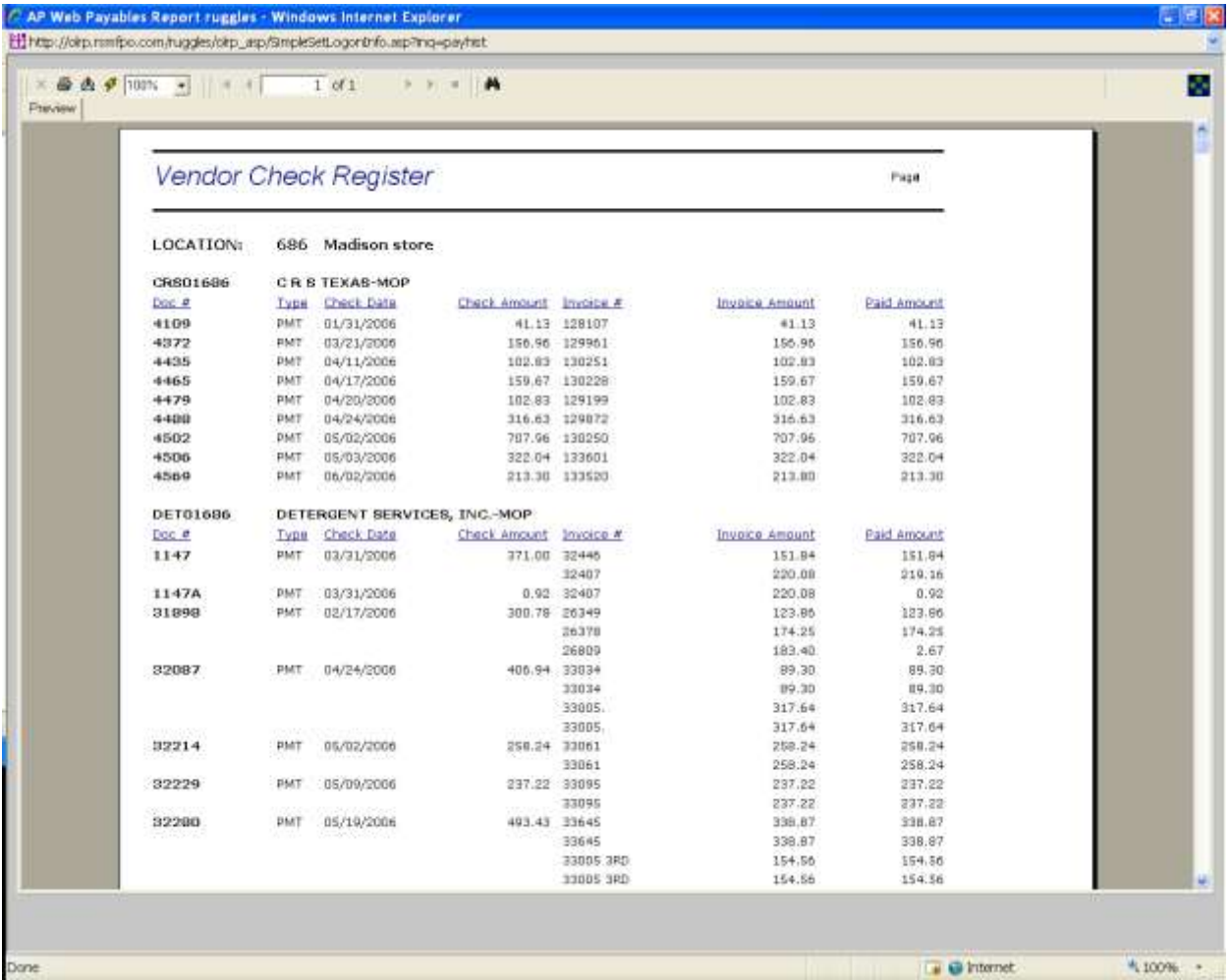